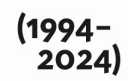

30 años de la Consagración Constitucional de la Autonomía y Autarquía<br>Universitaria en Argentina.

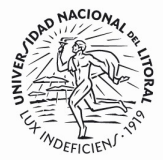

# SISTEMA DE GESTIÓN DE PROVEEDORES

### Manual de usuario

## UNIVERSIDAD NACIONAL DEL **LITORAL**

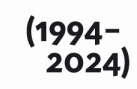

30 años de la<br>Consagración Constitucional<br>de la Autonomía y Autarquía<br>Universitaria en Argentina.

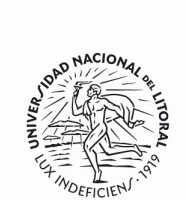

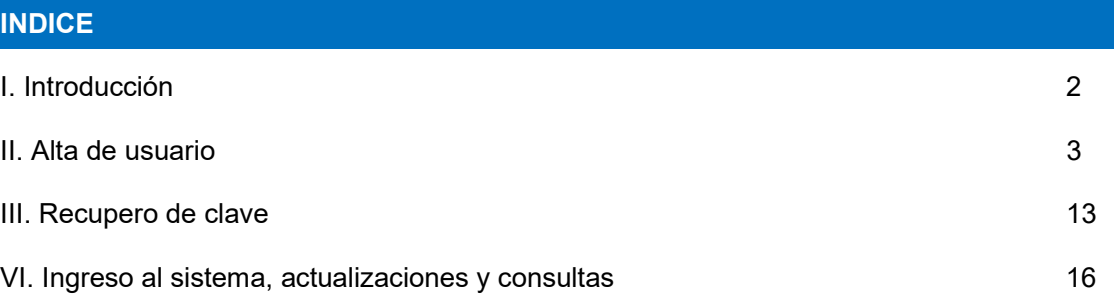

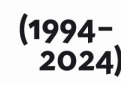

30 años de la Consagración Constitucional de la Autonomía y Autarquía<br>Universitaria en Argentina.

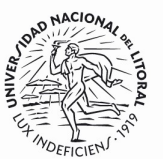

#### I. INTRODUCCIÓN

El sistema de Proveedores de la Universidad del Litoral es una herramienta que posibilita una mejor gestión de los proveedores, ya que brinda una base de datos única, íntegra y actualizada de los mismos respecto a:

- Información general y de contacto.
- Representante legal y apoderados.
- Habilitaciones especiales.
- Datos Bancarios.
- Situación impositiva.

Además, esta herramienta permite mejorar la comunicación con los proveedores.

Todos aquellos contribuyentes que aspiren a ser proveedores de la Universidad deben encontrarse inscriptos en el sistema por autogestión o por la Oficina de Proveedores.

La inscripción por autogestión les permitirá:

- Participar en procedimientos de compras de la Universidad.
- Emitir facturas y otros comprobantes fiscales a la Universidad y recibir el pago de los mismos en las cuentas bancarias declaradas.
- Informar y/o actualizar datos bancarios, impositivos y demás información relevante.
- Consultar los comprobantes de pago y los certificados de retenciones practicadas.
- Recibir notificaciones de la Universidad.

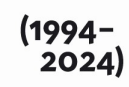

30 años de la<br>Consagración Constitucional<br>de la Autonomía y Autarquía<br>Universitaria en Argentina.

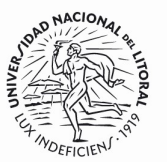

#### II. ALTA DE USUARIO

Los nuevos proveedores de la Universidad pueden inscribirse en el sistema de Gestión de Proveedores ingresando al siguiente link: https://servicios.unl.edu.ar/proveedores/

Al ingresar deberán presionar el botón Registrarme e indicar el número de CUIT que desea registrar en el sistema, *sin guiones*, en la pestaña Datos Generales. Al indicar el número de CUIT deberá verificar los datos que se completan automáticamente con los datos generales registrados en AFIP:

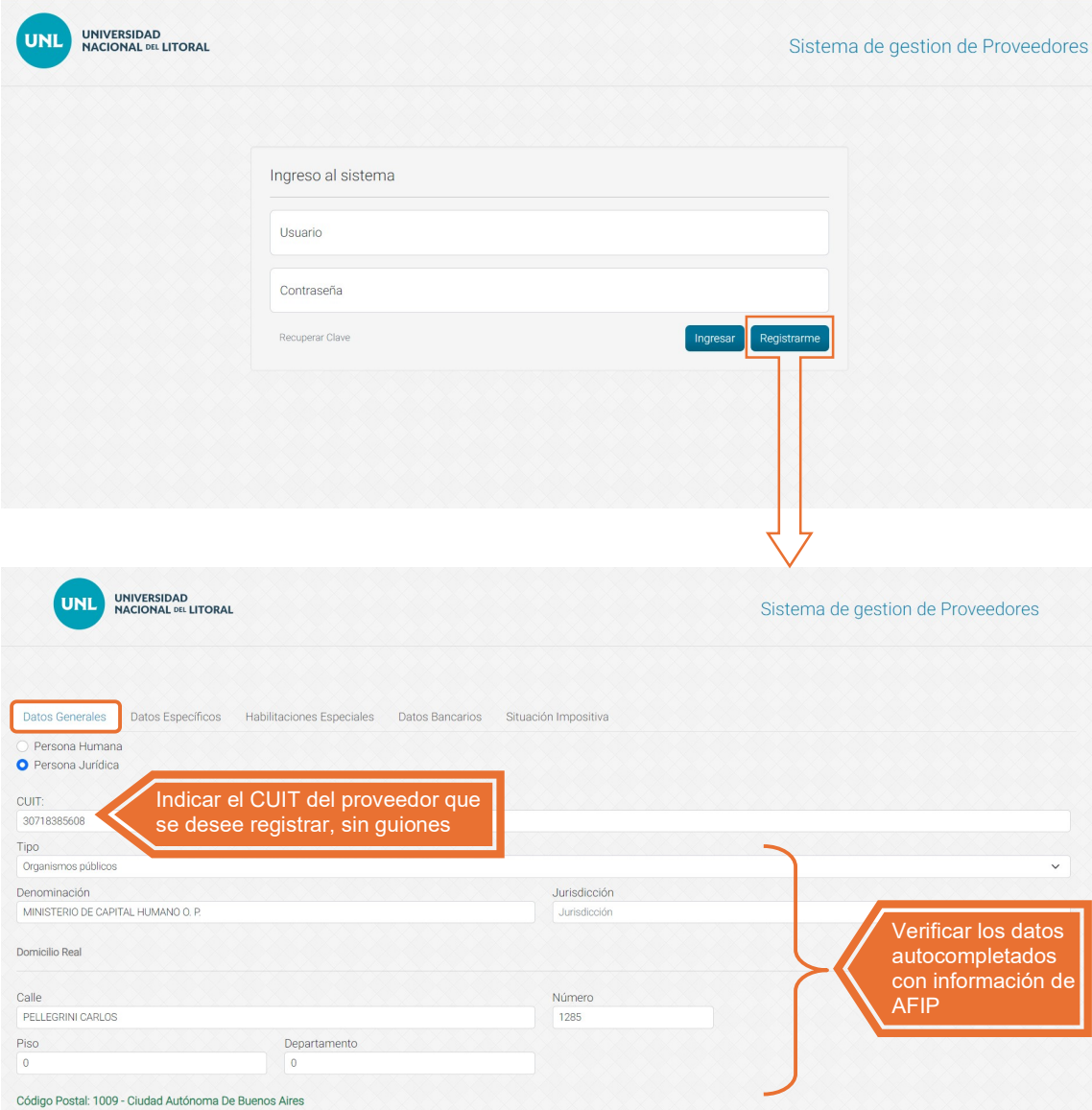

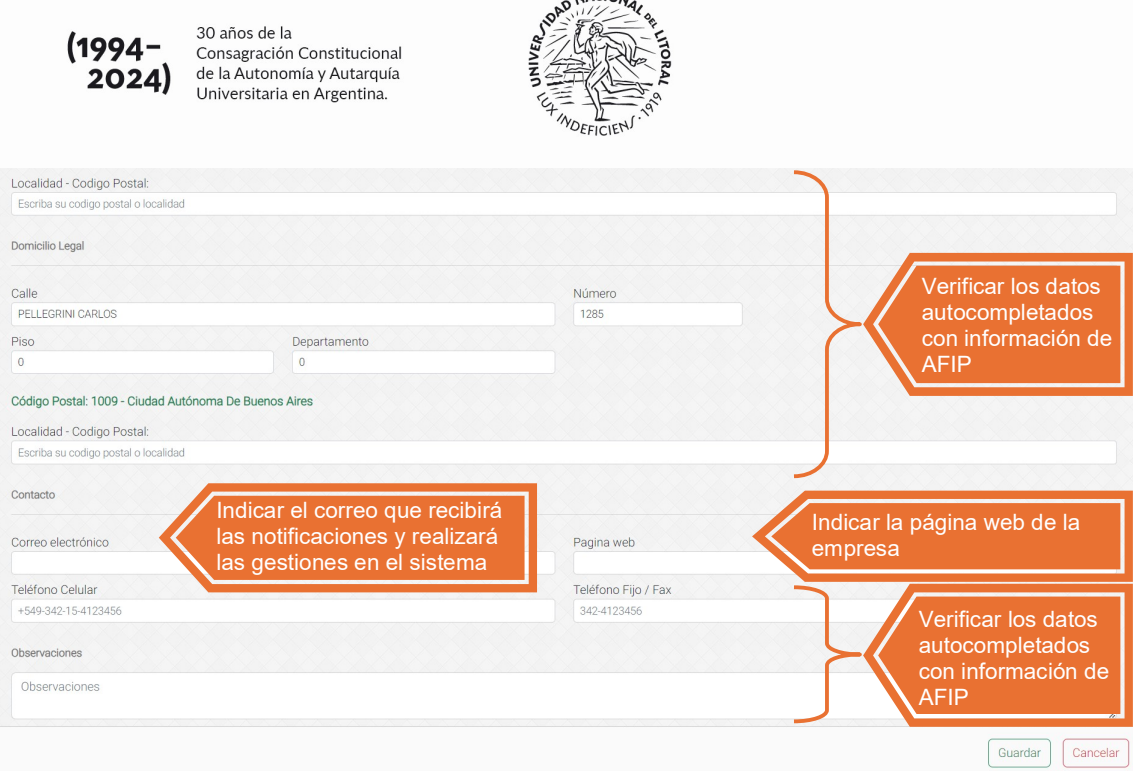

Se debe completar manualmente el correo electrónico que se desee registrar en el sistema, dicho correo será aquel en el cual:

- Podrá realizar las gestiones de Recupero de clave y toda otra gestión en el sistema de Gestión de Proveedores.
- Recibirá las notificaciones de los pagos realizados por la Universidad y toda otra información que se necesite comunicar al proveedor.

Una vez completados y verificados los Datos Generales, se debe ingresar a la pestaña Datos Específicos donde se deberán cargar los datos del Representante Legal:

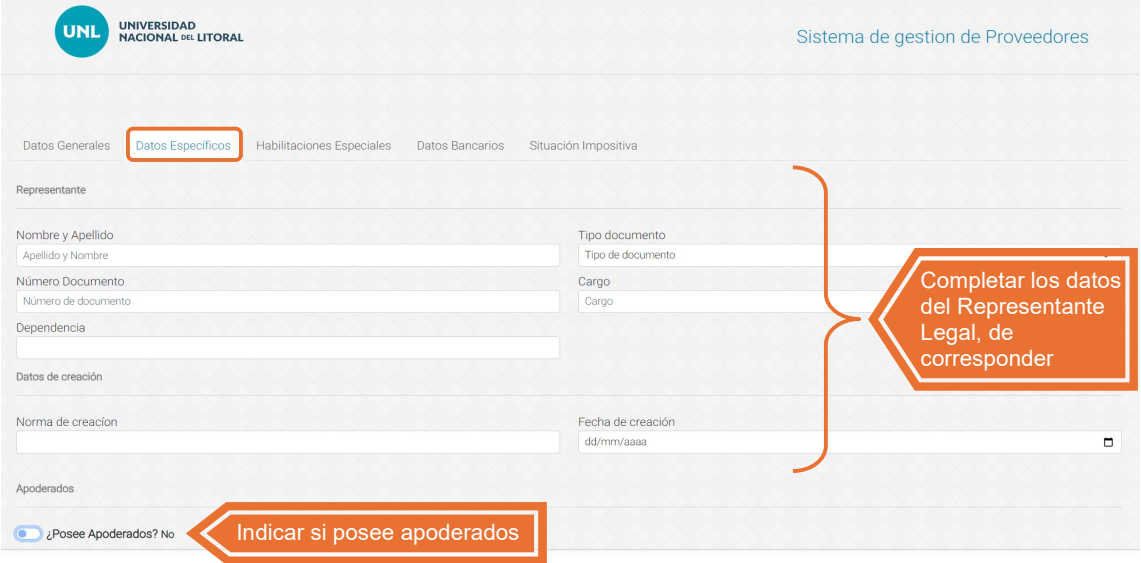

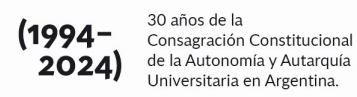

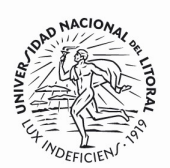

También se debe indicar en esta pestaña, si posee Apoderados. En caso de dar una respuesta afirmativa, se abrirán los campos necesarios para registrar los datos de la persona apoderada:

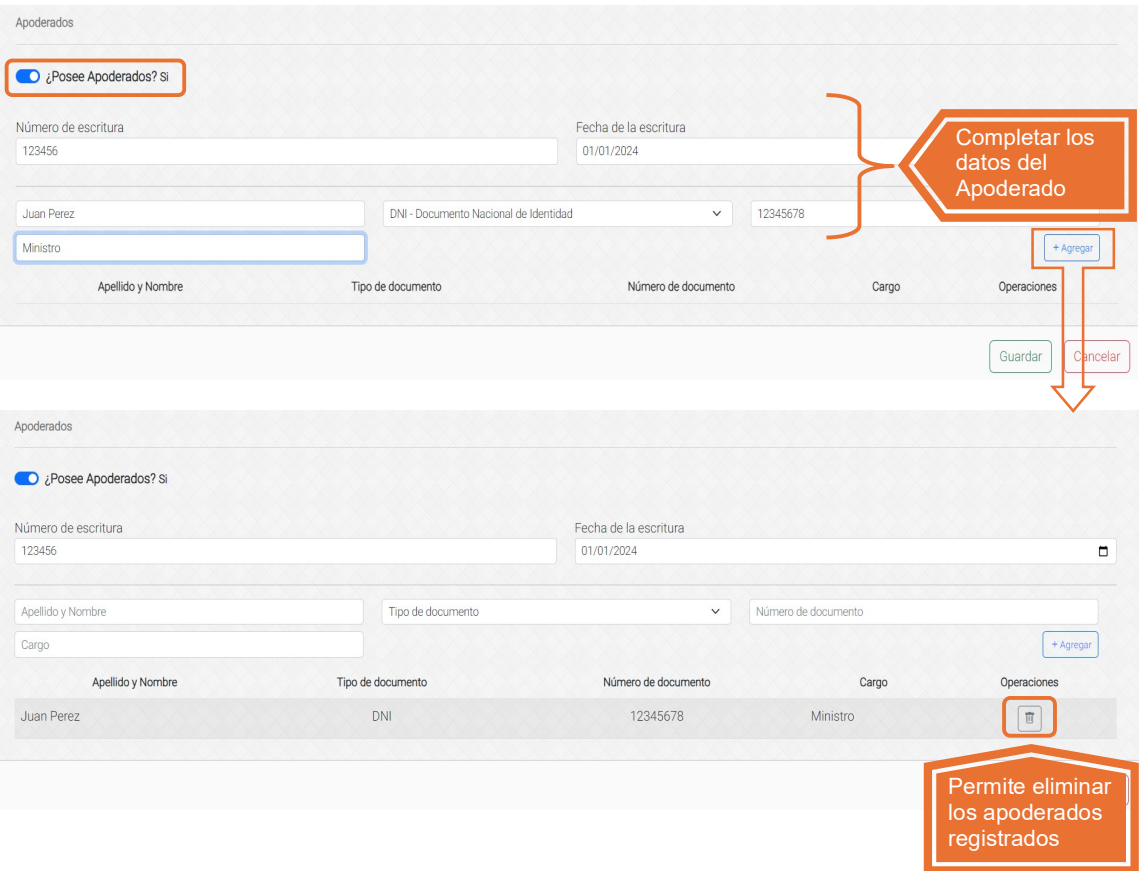

Una vez completados los datos del apoderado, se debe presionar el botón Agregar para dejar asentado el apoderamiento. Si se desea registrar más de un apoderado, se debe repetir el mismo procedimiento y agregar tantos como sea necesario. El sistema también permite eliminar los apoderados registrados.

Posteriormente, de corresponder, se debe acceder a la pestaña Habilitaciones Especiales para registrar las habilitaciones tramitadas por el proveedor en los organismos correspondientes:

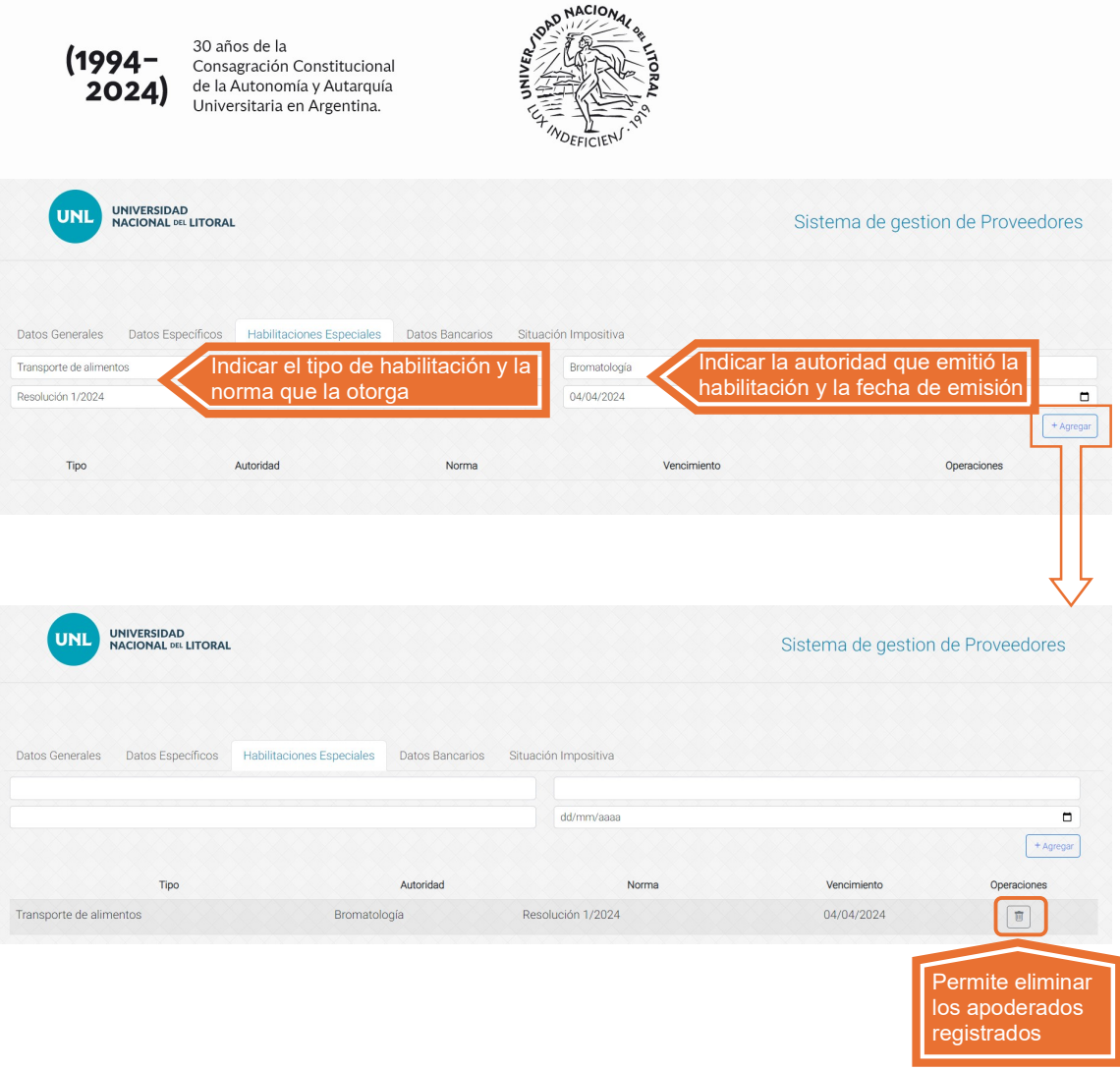

Una vez completados los datos de la habilitación, se debe presionar el botón Agregar para dejar asentada la información. Si se desea registrar más de una habilitación, se debe repetir el mismo procedimiento y agregar tantas como sea necesario. El sistema también permite eliminar las habilitaciones registradas.

A continuación, se debe acceder a la pestaña Datos Bancarios para registrar la cuenta bancaria en la cual deseen recibir los pagos de la Universidad. La cuenta bancaria informada debe ser de titularidad del proveedor que se está registrando:

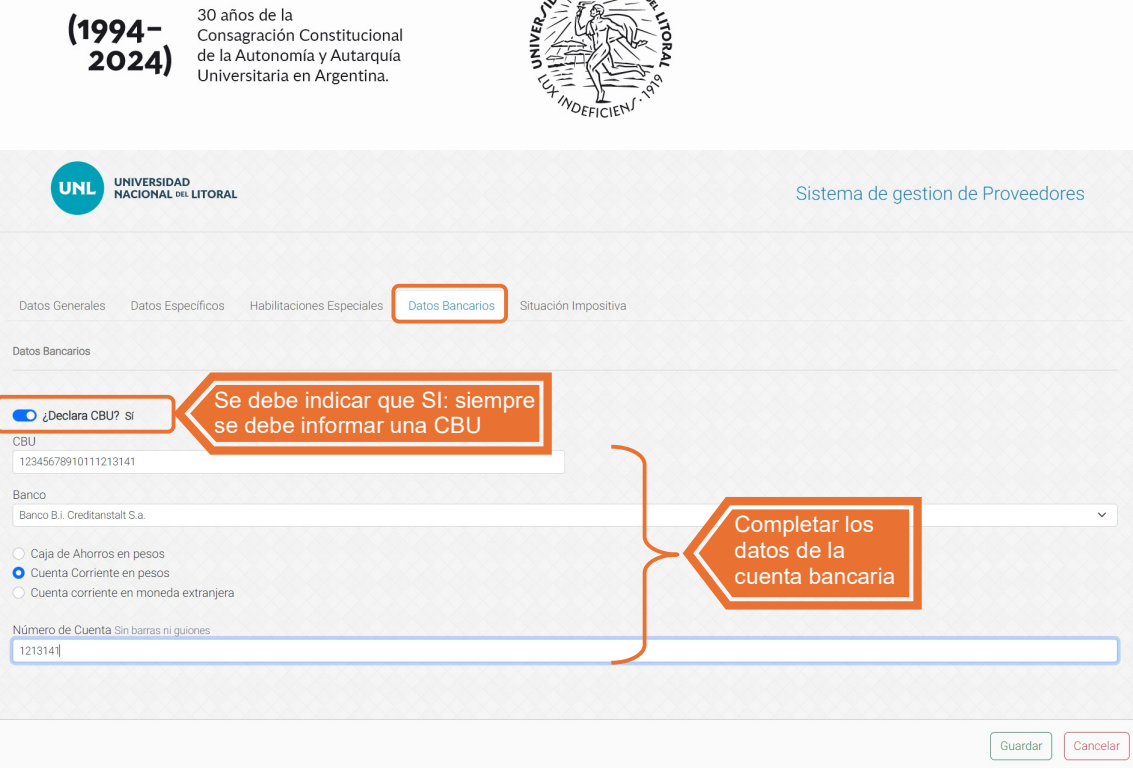

AD NACIONAL

Finalmente, se debe ingresar a la pestaña Situación Impositiva donde se indicará la condición que el proveedor presenta ante cada impuesto. Automáticamente se completa la fecha de vencimiento de la información impositiva según normativa vigente:

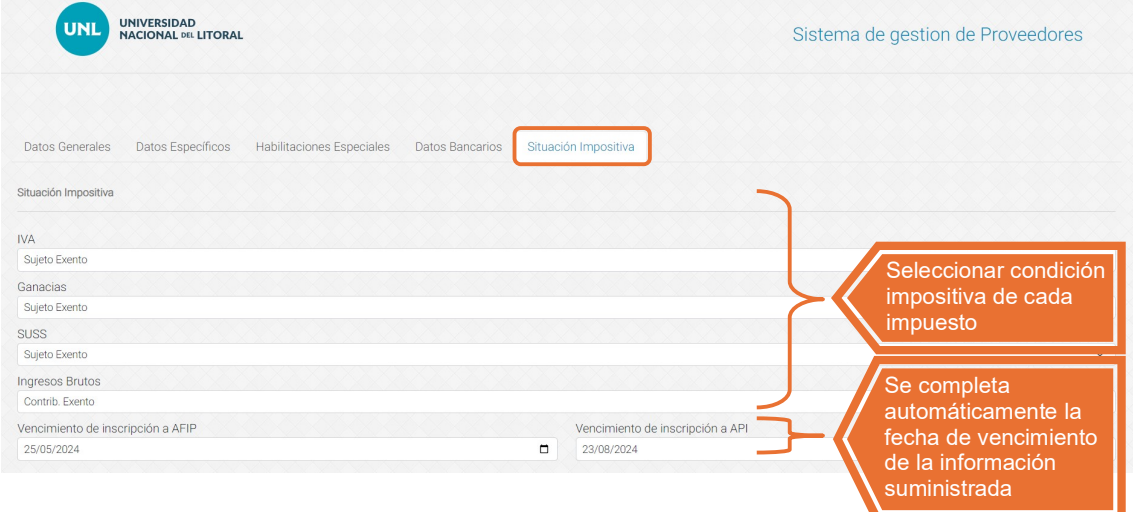

Luego de seleccionar las condiciones impositivas, se deben cargar los Certificados Impositivos que posea de cada impuesto (certificados de exención impositiva, de exclusión de retención, Formulario API 1276, etc.):

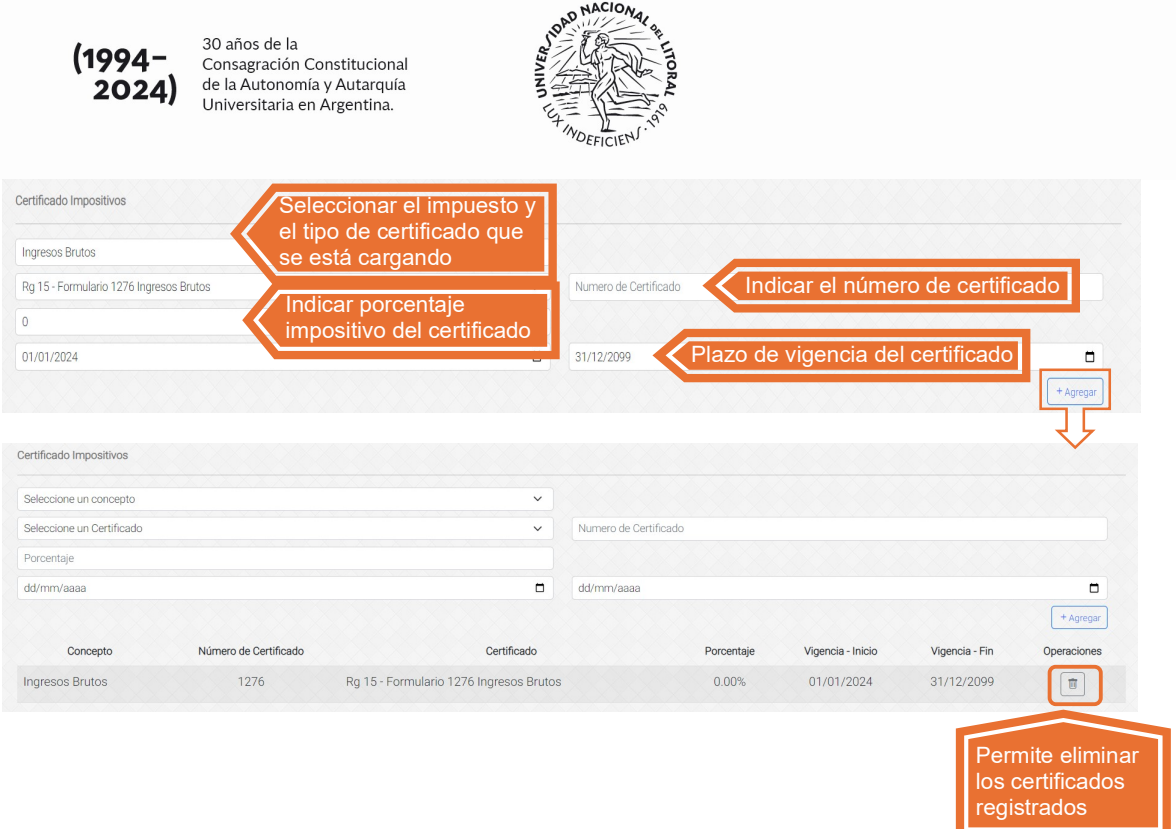

Una vez completados los datos del certificado, se debe presionar el botón Agregar para dejarlo asentado. Si se desea registrar más de un certificado o si se produce el vencimiento de los certificados cargados, se debe repetir el mismo procedimiento y agregar tantos como sea necesario. El sistema también permite eliminar los certificados registrados.

Posteriormente, se debe registrar el Certificado Fiscal para contratar con el Estado, indicando el número del mismo y la fecha de emisión:

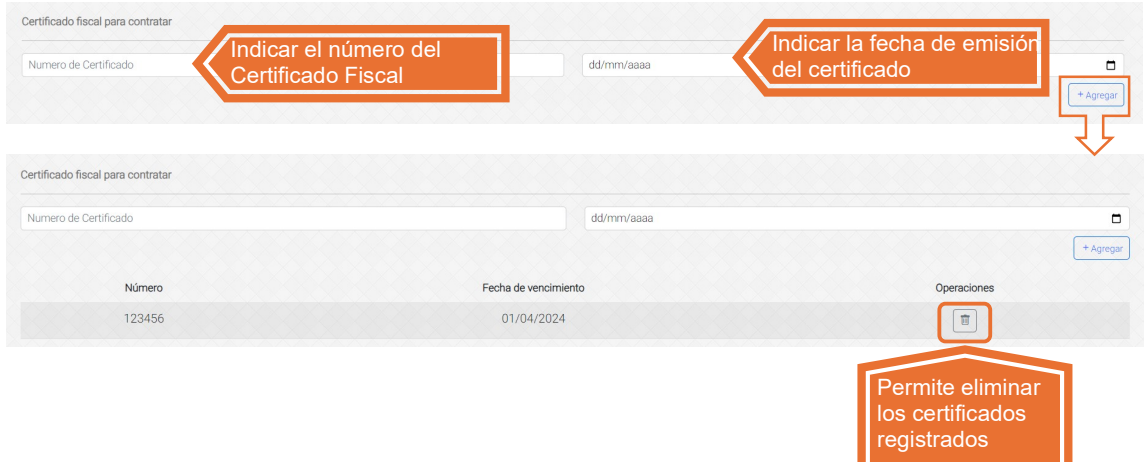

Una vez completados los datos del certificado, se debe presionar el botón Agregar para dejarlo asentado. El Certificado Fiscal para contratar tiene una validez de 120 días, por lo

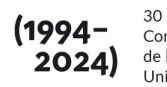

30 años de la Consagración Constitucional de la Autonomía y Autarquía Universitaria en Argentina.

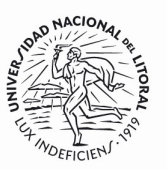

que, al producirse su vencimiento, debe registrarse un nuevo certificado repitiendo el procedimiento descripto. El sistema también permite eliminar los certificados registrados.

Finalmente, se deben registrar las actividades declaradas en AFIP. El sistema completa automáticamente la información que brinda AFIP, la cual debe verificarse, en cuyo caso solo debe verificarse la información y cargar las alícuotas impositivas aplicables a la actividad. También puede completarse esta información manualmente indicando el código correspondiente y las alícuotas impositivas:

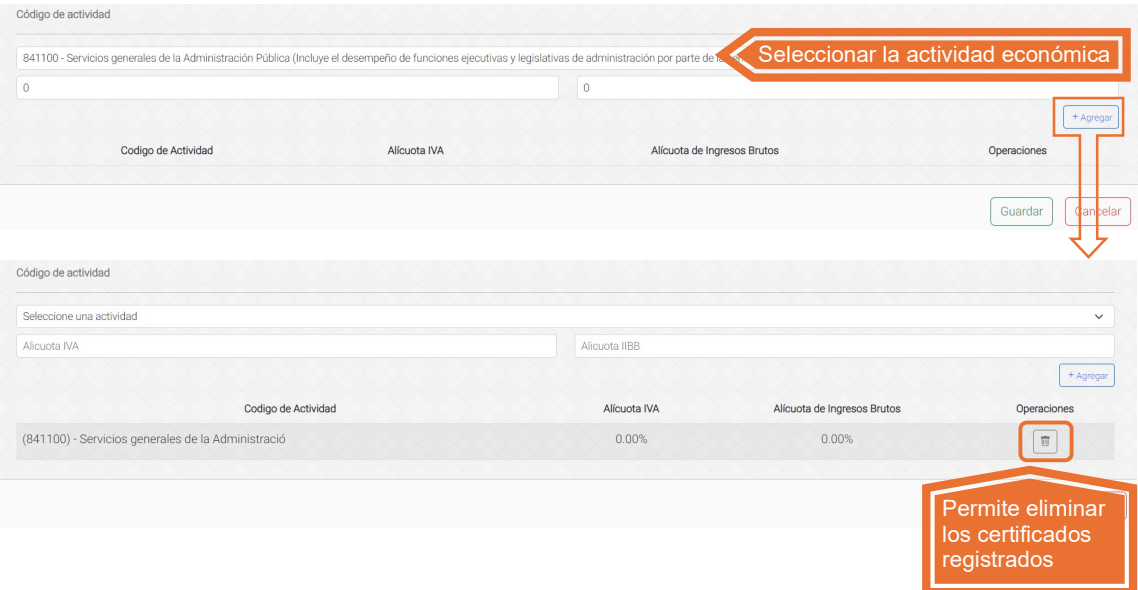

Una vez completada la información de la actividad, se debe presionar el botón Agregar para dejarla asentada. Si existe más de una actividad registrada en AFIP, se debe repetir el mismo procedimiento y agregar todas las actividades registradas. El sistema también permite eliminar las actividades registradas.

Para finalizar la registración, se debe presionar el botón Guardar. Si existe algún error u omisión en la carga de los datos el sistema les generara un cartel informando los campos que deben ser completados o corregidos. Asimismo, si el proveedor ya se encuentra registrado, el sistema les generará un error indicando esta situación. Caso contrario, emitirá un mensaje confirmando la inscripción:

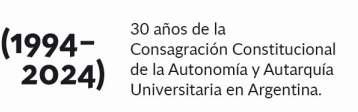

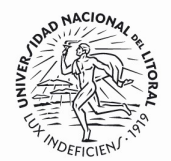

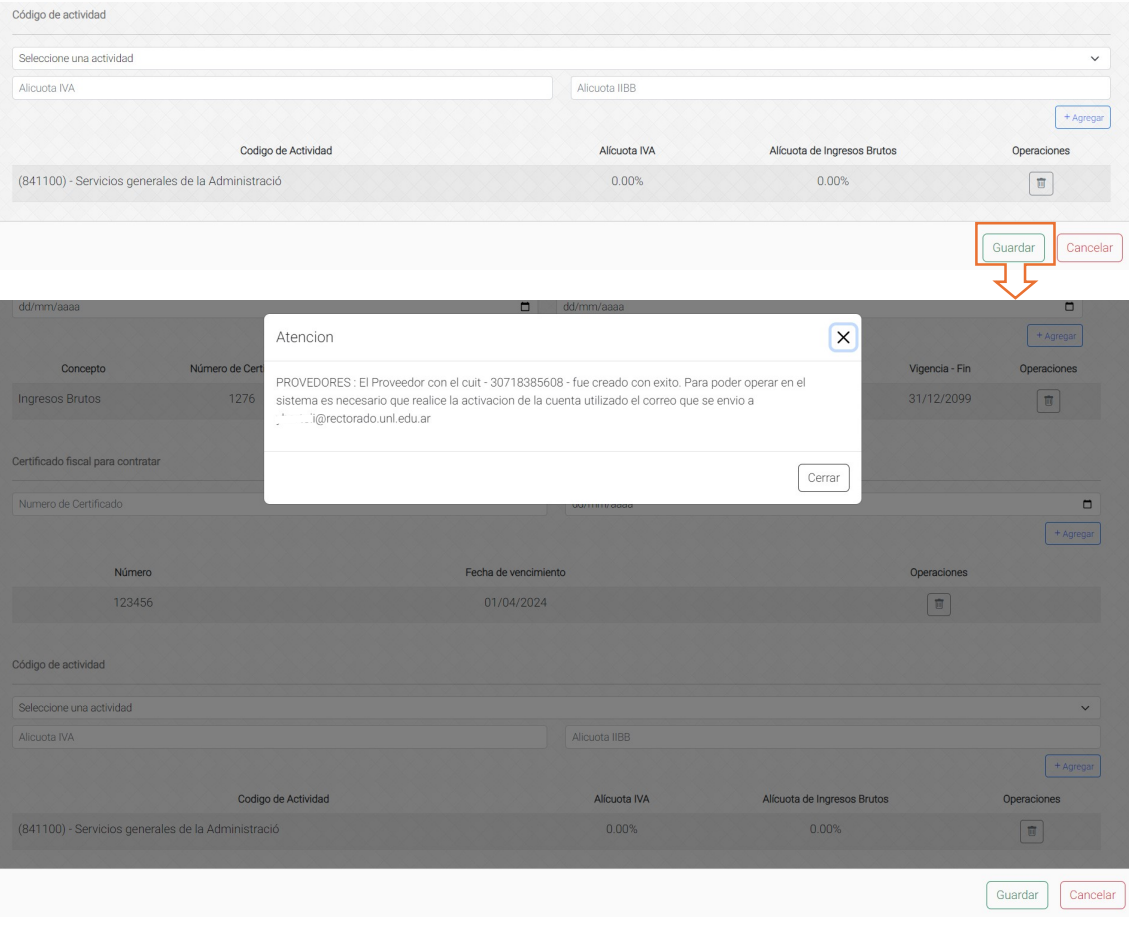

IMPORTANTE: la inscripción se realizará con el estado de PRE-INSCRIPTO. Para gozar con los beneficios de encontrarse INSCRIPTO en el sistema de Gestión de Proveedores de la Universidad, la Oficina de Proveedores validará la información registrada con la documentación respaldatoria que debe enviar al correo electrónico: proveedores@unl.edu.ar.

Para poder acceder al sistema como proveedor y editar los datos cargados o consultar la información, deberá completar el **alta de usuario**. Para ello, debe presionar el botón Validar Correo en el mail que le enviará automáticamente el sistema al correo electrónico registrado e ingresar la contraseña con la cual ingresara al sistema de Gestión de Proveedores:

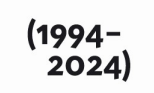

30 años de la<br>Consagración Constitucional<br>de la Autonomía y Autarquía<br>Universitaria en Argentina.

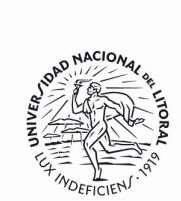

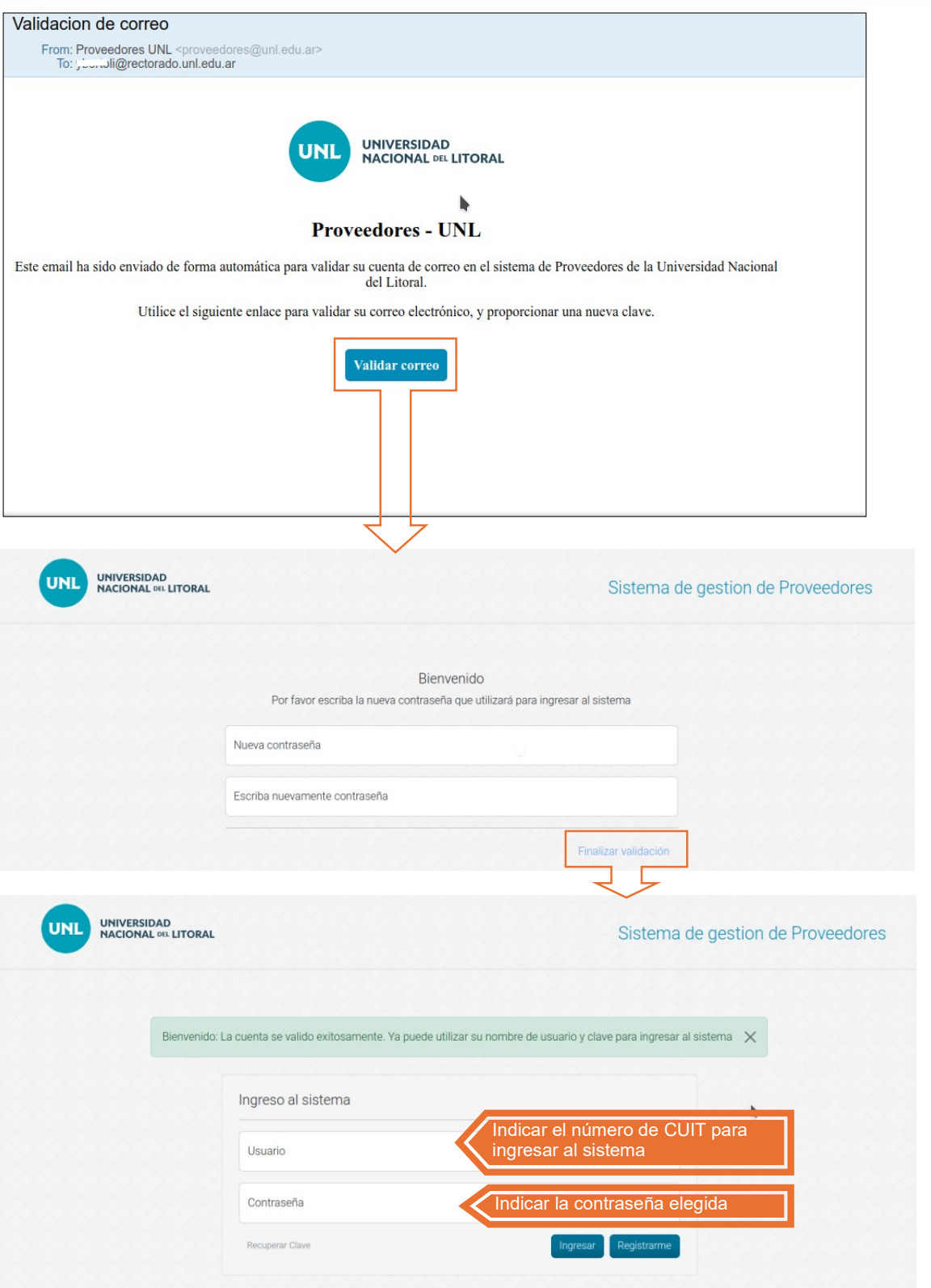

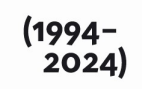

30 años de la Consagración Constitucional de la Autonomía y Autarquía Universitaria en Argentina.

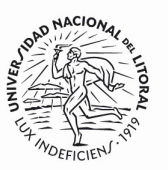

Una vez indicada la contraseña, de debe presionar el botón Finalizar validación. Al presionar dicho botón finaliza el proceso de alta de usuario en el sistema de Gestión de Proveedores de la UNL.

Para ingresar al sistema se debe indicar el número de CUIT en el campo Usuario, y la contraseña elegida en el campo Contraseña.

> **IMPORTANTE:** para que la Universidad pueda emitir pagos a un proveedor, el mismo debe estar previamente cargado en el sistema de Gestión de Proveedores por autogestión o, en su defecto, por la Oficina de Proveedores. Por lo que, ante dicha situación, no corresponde que el proveedor realice el procedimiento de registración en el sistema. En este caso debe realizar el proceso de Recupero de Clave descripto en el punto II del presente.

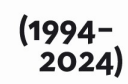

30 años de la Consagración Constitucional de la Autonomía y Autarquía Universitaria en Argentina.

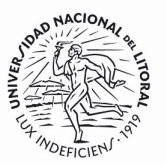

#### III. RECUPERO DE CLAVE

Este proceso permite volver a generar la clave de acceso al sistema a aquellos proveedores que ya se encuentren registrados y olvidaron su contraseña. También permite generar la contraseña a aquellos que se registraron por autogestión o por la Oficina de Proveedores en el sistema anterior y que acceden por primera vez al nuevo sistema de Gestión de Proveedores.

Para iniciar el proceso de recupero de clave debe acceder al sistema de Gestión de Proveedores al siguiente link: https://servicios.unl.edu.ar/proveedores/

Al acceder, debe presionar el botón Recuperar Clave, indicar el CUIT registrado en el sistema y presionar el botón Recuperar:

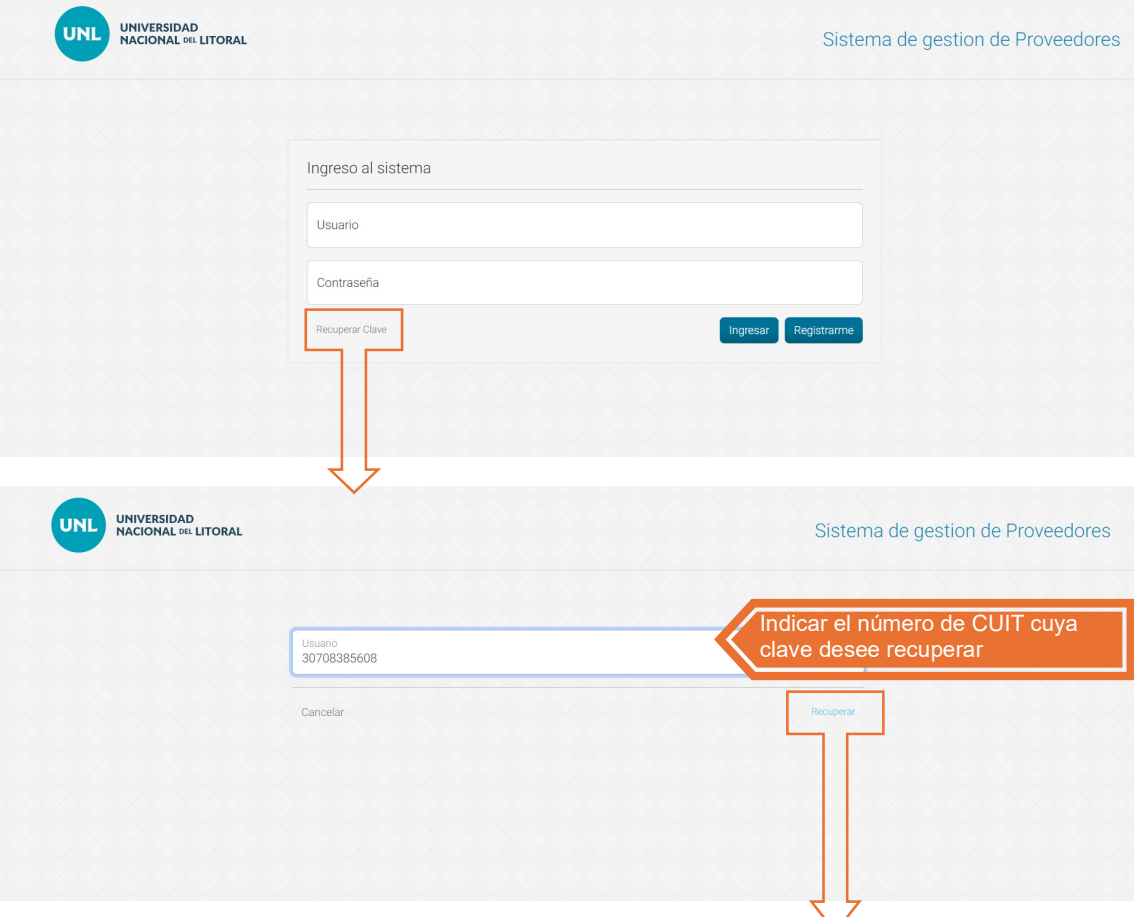

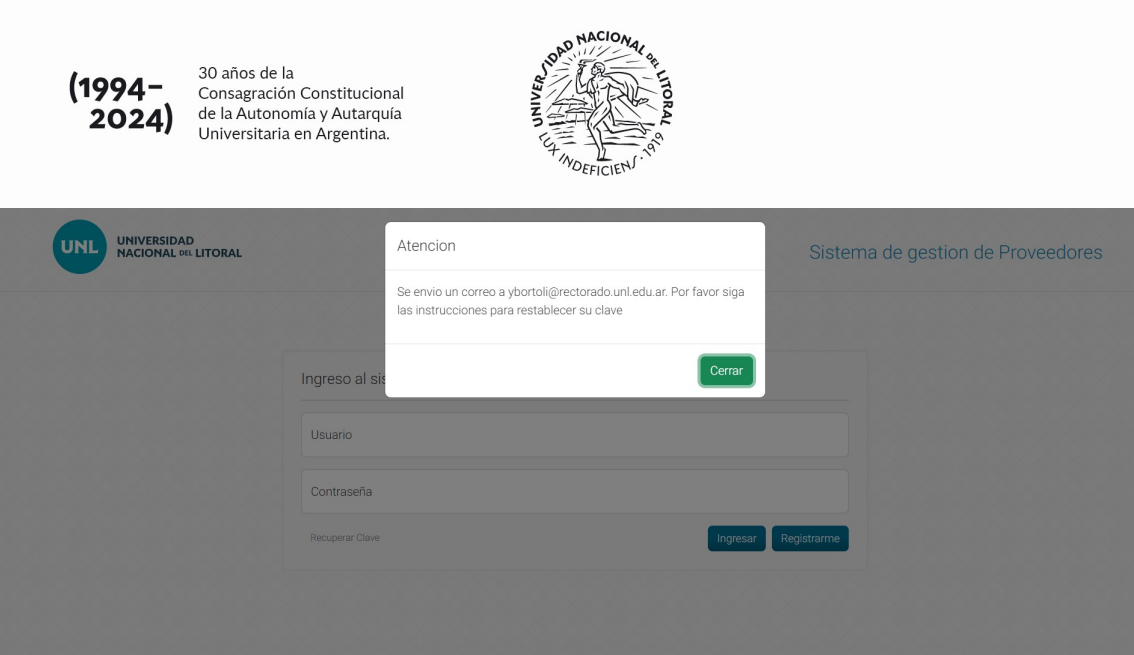

 $\frac{R}{R}$ 

30 años de la

Al presionar el botón Recuperar, se le enviará automáticamente un mail, al correo electrónico declarado, con un link, al cual debe acceder para indicar su nueva contraseña. La contraseña debe ser repetida para verificar que coincida con aquella que quiso indicar, y finalmente debe presionar el botón Finalizar Validación:

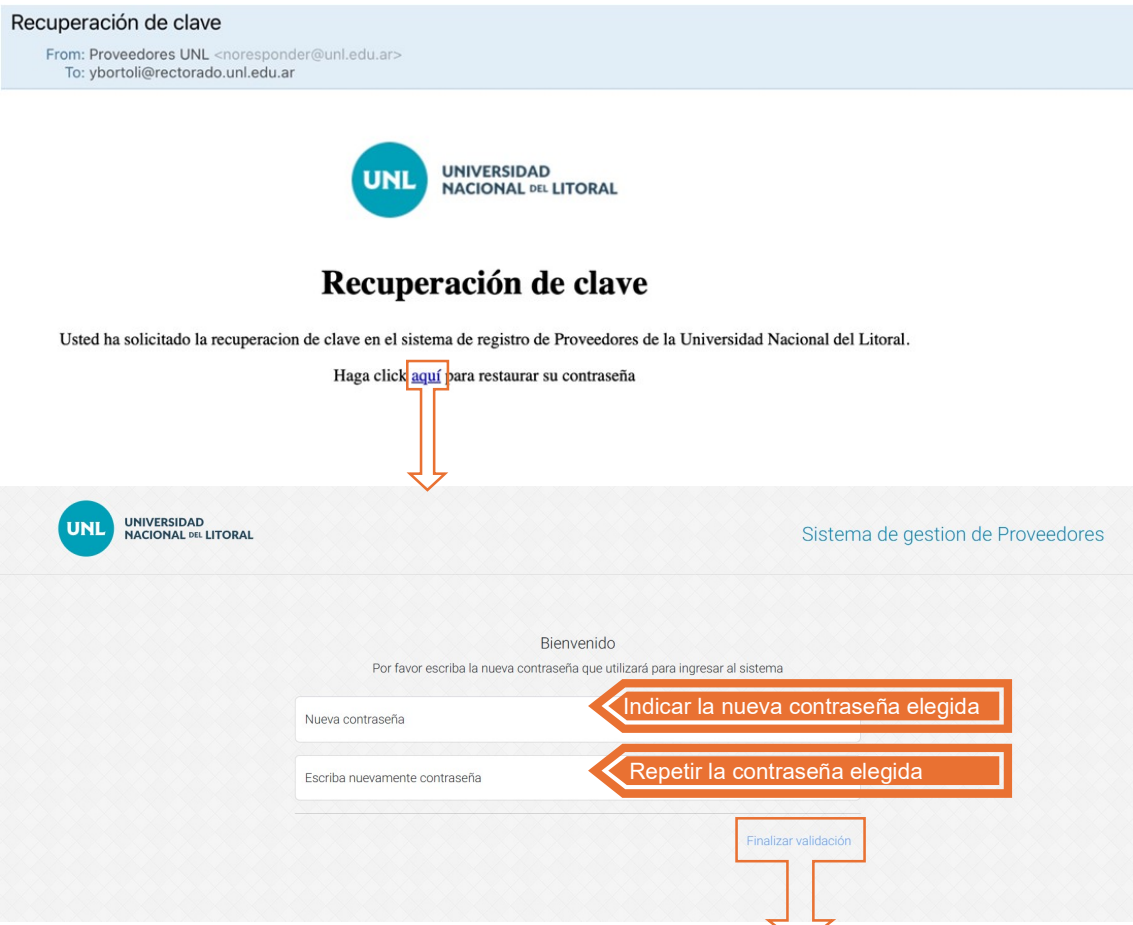

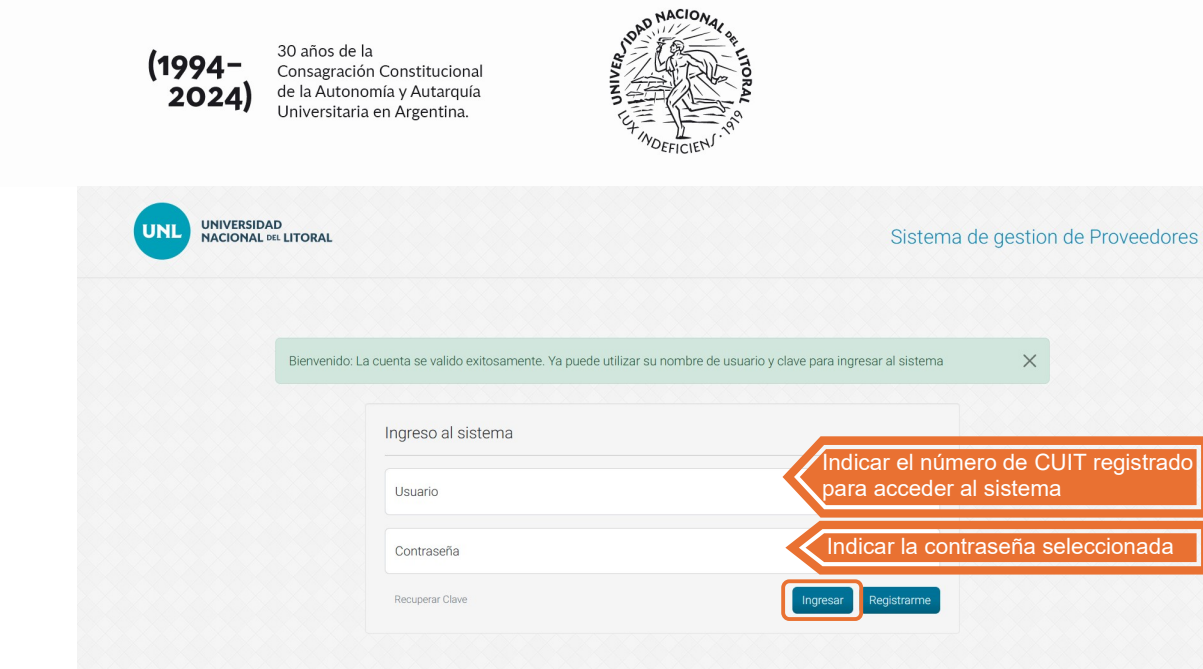

Una vez finalizada la validación, ya es posible acceder al sistema de Gestión de Proveedores indicando el número de CUIT en el campo Usuario y la clave elegida en el campo Contraseña, y presionando luego el botón Ingresar.

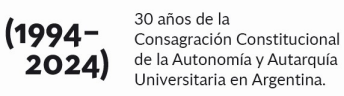

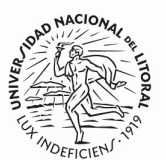

#### IV. INGRESO AL SISTEMA, ACTUALIZACIONES Y CONSULTAS

Una vez que el proveedor se encuentre registrado en el nuevo sistema de Gestión de Proveedores, o haya blanqueado su clave, si ya se encontraba inscripto, podrá acceder al mismo ingresando al siguiente link: https://servicios.unl.edu.ar/proveedores/

Para ingresar al sistema, debe indicar el número de CUIT en el campo Usuario y la clave elegida en el campo Contraseña, y presionando luego el botón Ingresar:

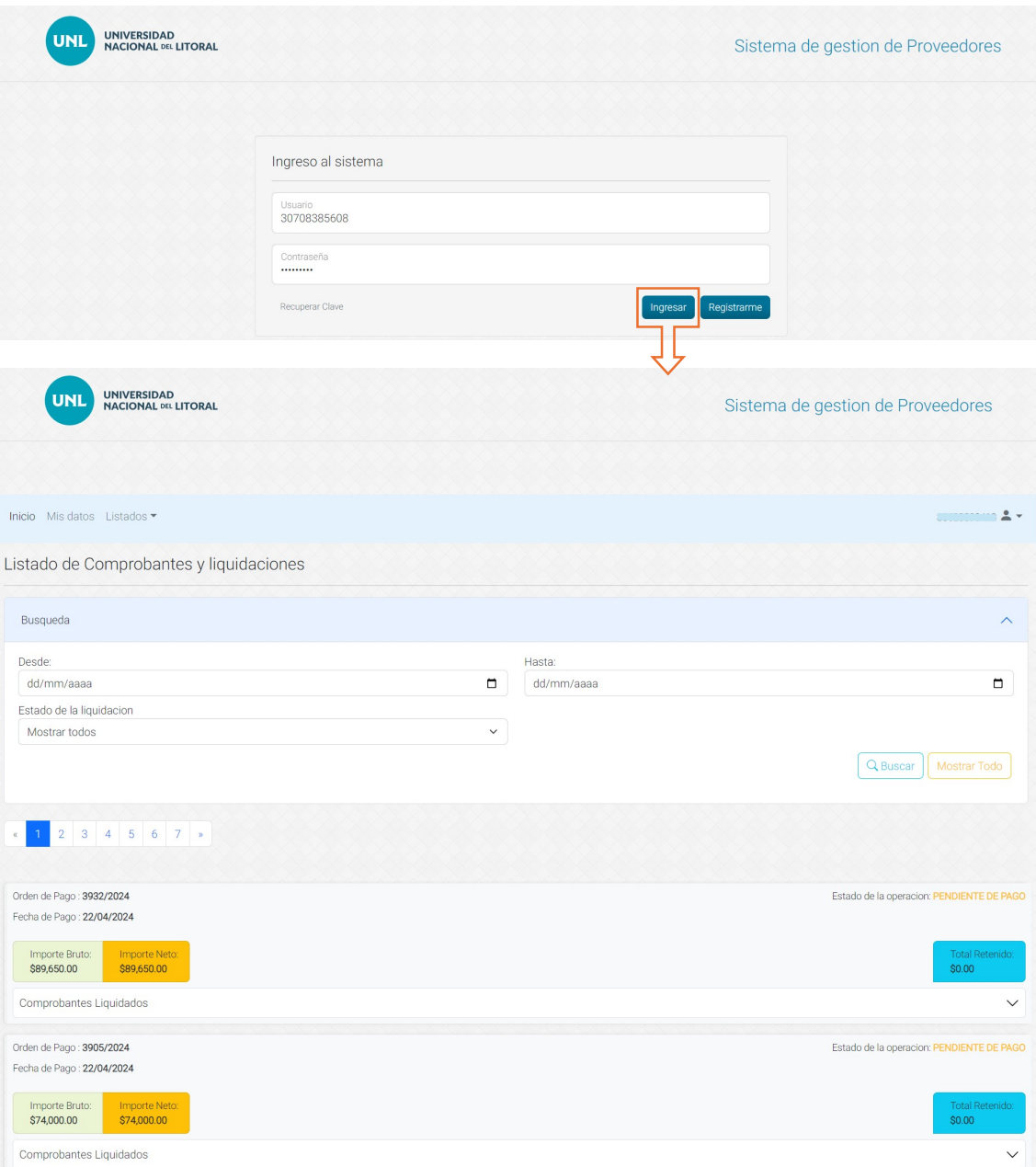

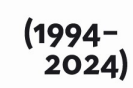

Listado de pagos

30 años de la Consagración Constitucional de la Autonomía y Autarquía Universitaria en Argentina.

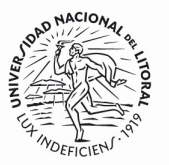

Al ingresar, se visualiza la pantalla de inicio que contiene el listado de los pagos emitidos por la Universidad a favor del proveedor. Por defecto el sistema muestra todos, pero pueden aplicarse filtros por fecha y por estado de liquidación (Pagada o Pendiente de pago). En esta consulta pueden visualizarse los comprobantes que se abonaron y descargarse la orden de pago y las constancias de retención si la liquidación ya se encuentra en estado Pagada:

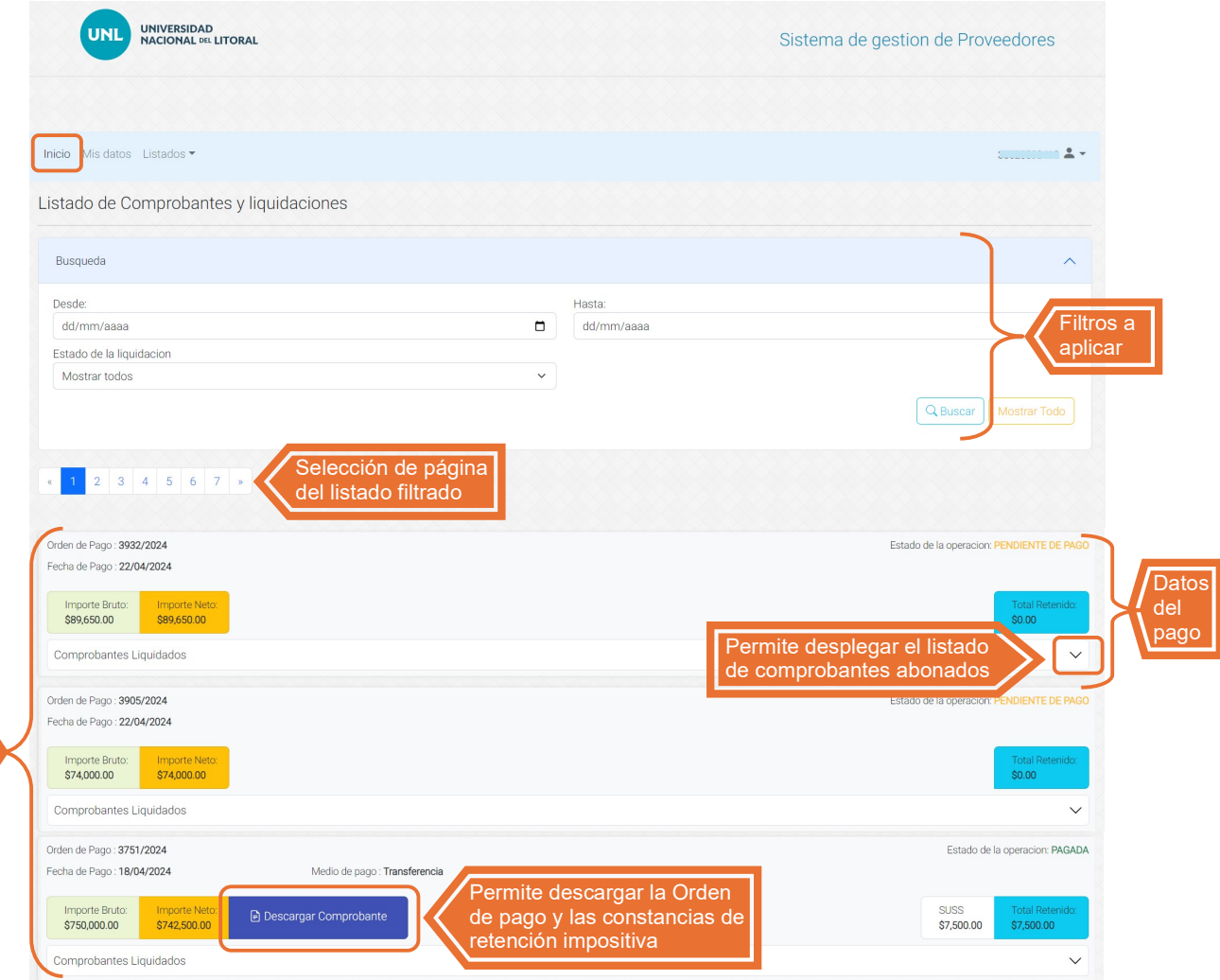

Si se presiona el botón *Inicio*, el sistema vuelve a esta pantalla y muestra las liquidaciones.

Asimismo, se puede acceder a Mis datos, para verificar, completar y/o editar los Datos Generales, Datos Específicos, Datos Bancarios y la Situación Impositiva, tal como se describe en el punto II. ALTA DE USUARIO, del presente Manual:

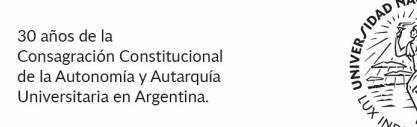

 $(1994 2024)$ 

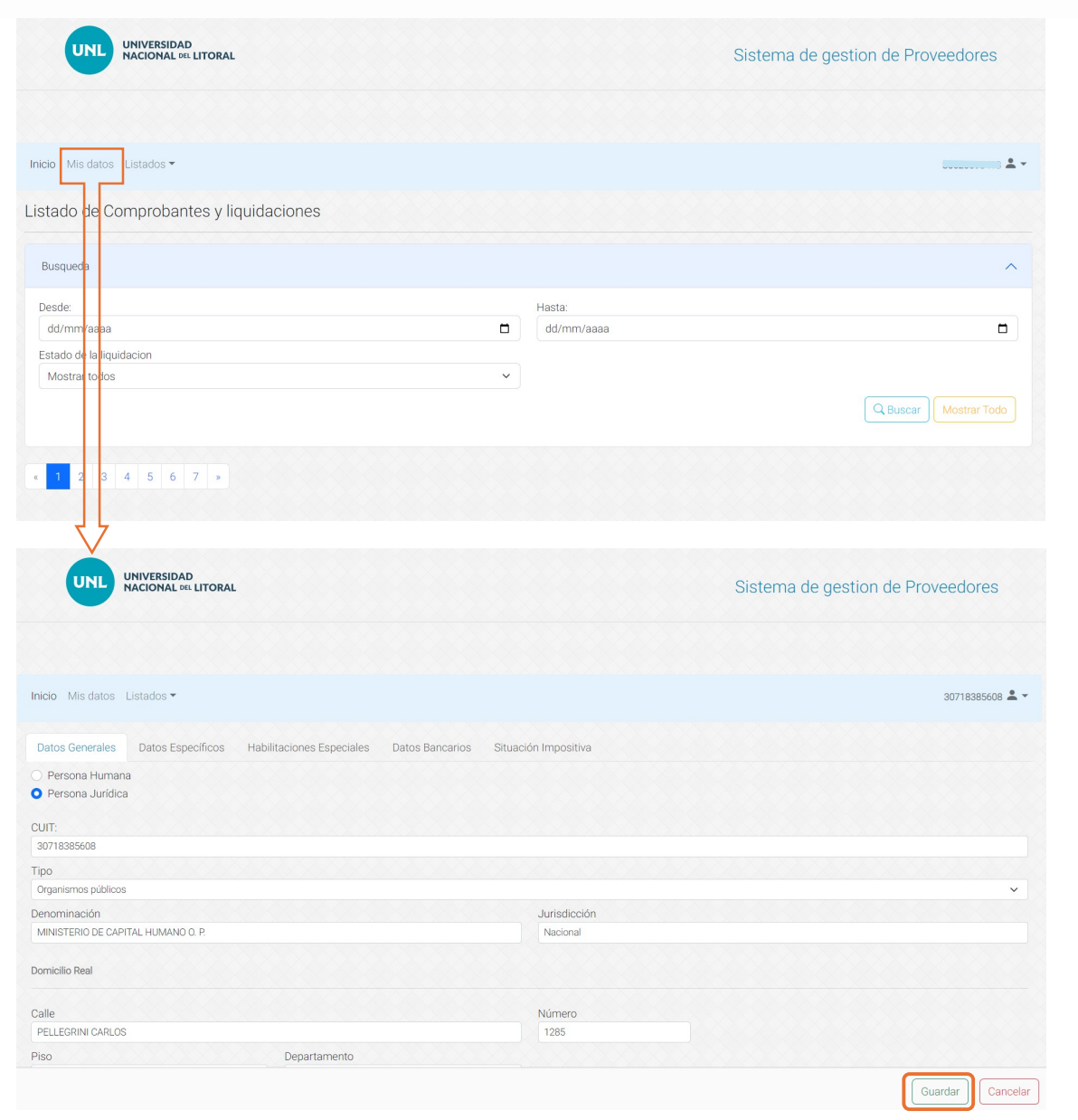

Si los datos son editados, se debe presionar el botón Guardar, caso contrario se debe presionar el botón Cancelar.

IMPORTANTE: si se modifica información en el sistema de Gestión de Proveedores, el CUIT volverá al estado de PRE-INSCRIPTO y no tendrá impacto hasta tanto la Oficina de Proveedores valide la información modificada con la documentación respaldatoria que debe enviar al correo electrónico: proveedores@unl.edu.ar.

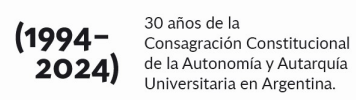

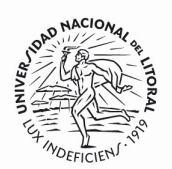

Finalmente, presionando sobre el botón Listados, se despliegan aquellos que se encuentran disponibles. Actualmente solo se encuentra disponible el Listado de Liquidaciones, que muestra la misma información que se visualiza en la pantalla de Inicio.

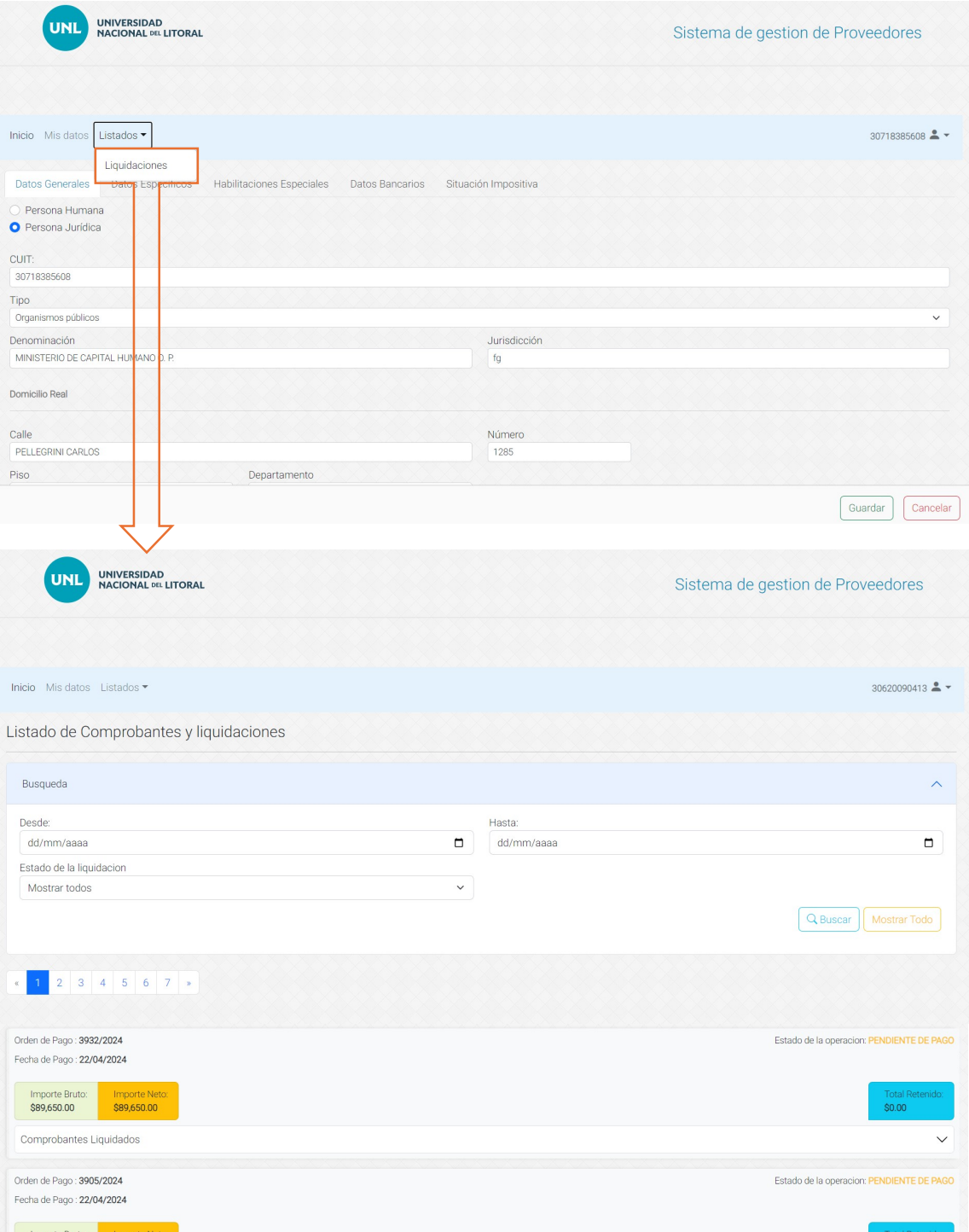